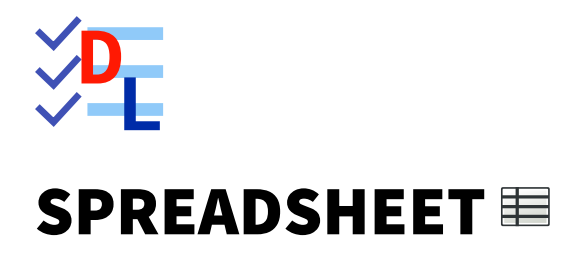

Mis à jour le 27/01/2024

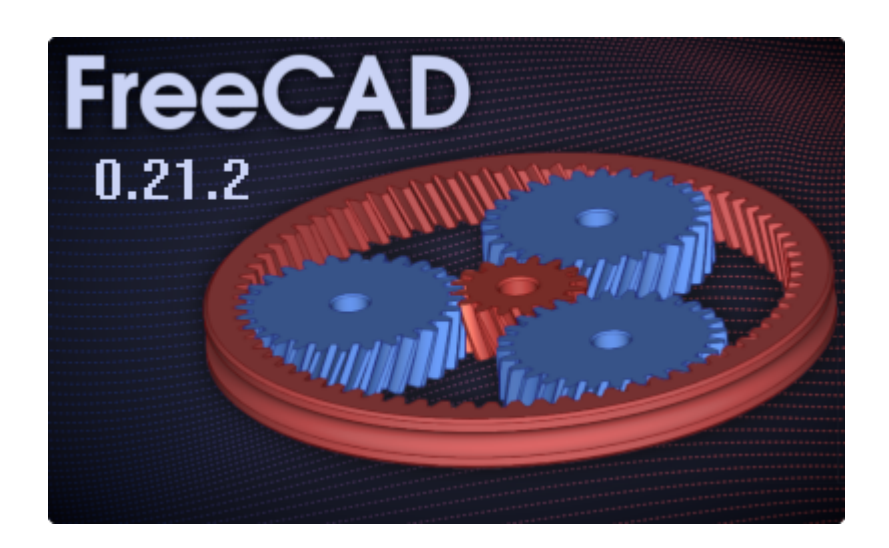

Auteur(s) : mél : dominique.lachiver @ lachiver.fr web : <https://lachiver.fr/>

Licence :

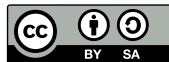

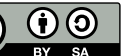

# Table des matières

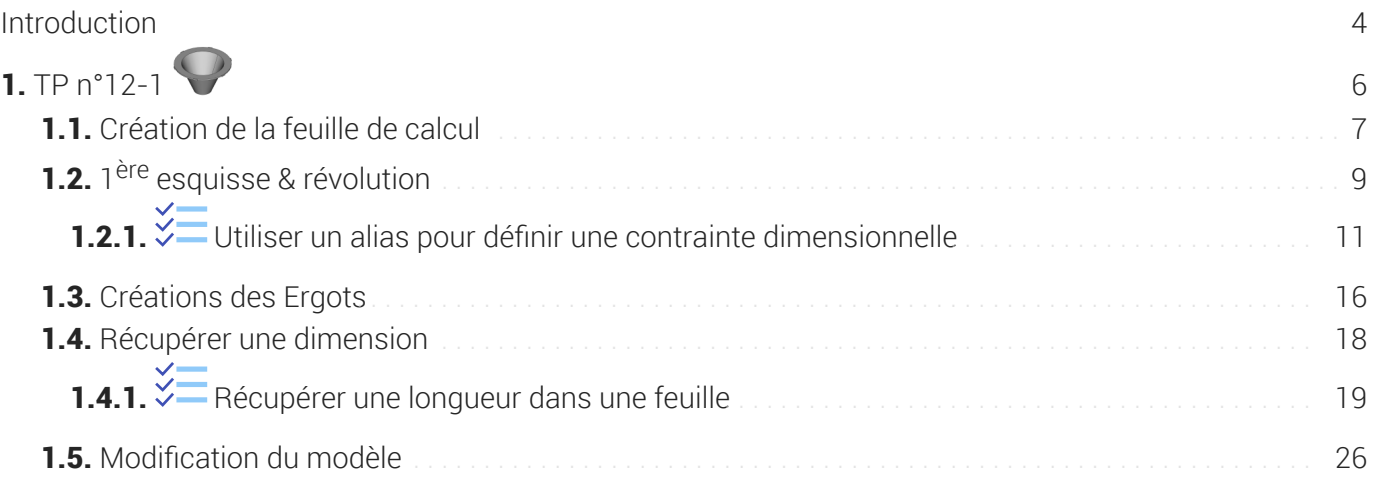

# <span id="page-3-0"></span>Introduction

## Atelier Spreadsheet

#### ≃ *Atelier Tableur*

Permet de créer et d'éditer des feuilles de calcul dans un document FreeCAD. Il sera alors possible :

d'utiliser des données de la feuille de calcul pour définir un modèle : lorsque les valeurs sont modifiées dans la feuille de calcul, le modèle sera mis à jour ;

ou bien

de compléter la feuille de calcul avec des données extraites d'un modèle, de réaliser des calculs et d'exporter ces données vers d'autres applications (LibreOffice Calc, Microsoft Excel...) ;

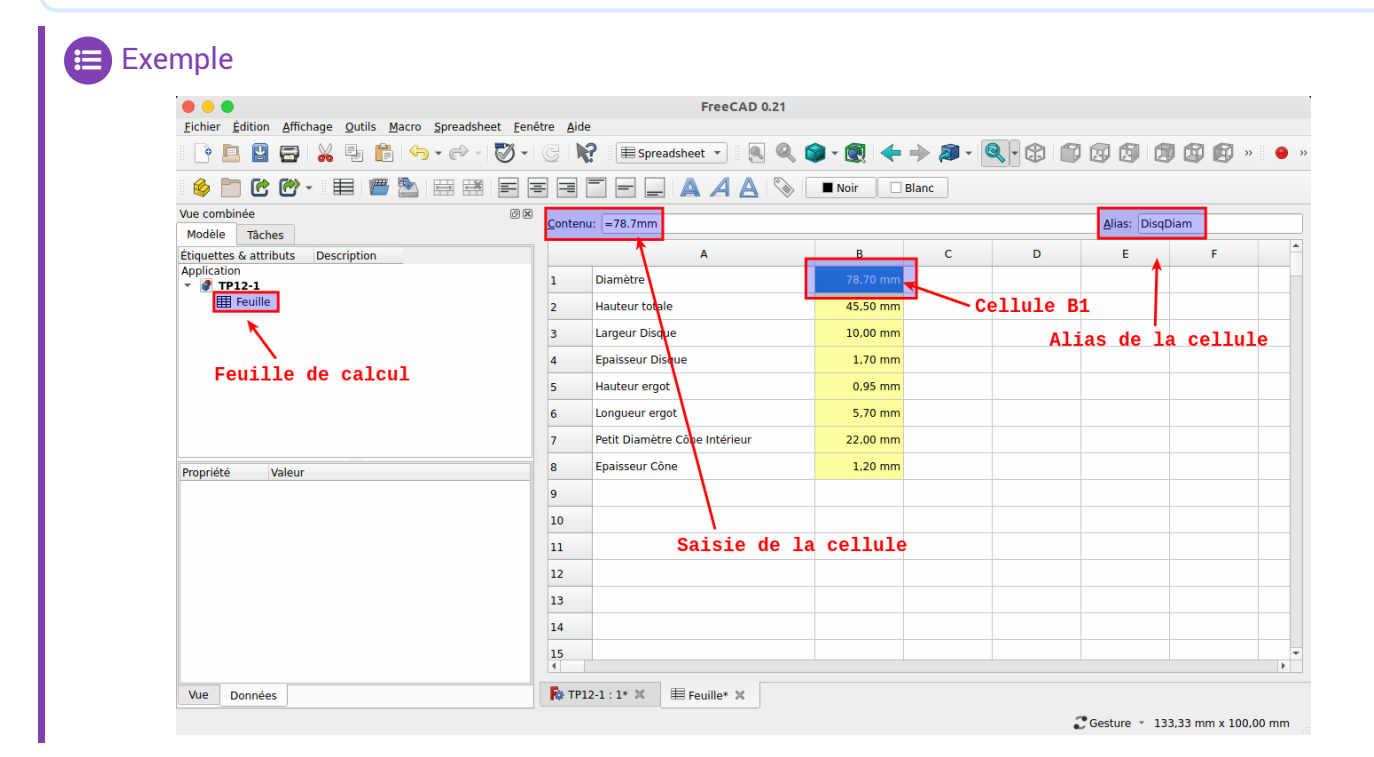

#### Contenu des cellules

- Une cellule peut contenir du texte arbitraire ou une expression qui doit commencer par un signe égal  $'$ ='.
- Les expressions peuvent contenir des nombres, des fonctions, des références à d'autres cellules et des références à des propriétés du modèle ;

## **Q** Alias

Les cellules sont référencées par leur colonne (lettre CAPITALE) et leur rangée (nombre), par exemple exemple B2 mais il est possible de définir un alias pour une cellule qui pourra être utilisé dans les formules de cellule et aussi dans les expressions générales ;

# **A** Unités

Le tableur intègre une notion de dimension (unités) associée aux valeurs de cellule. Un nombre entré sans unité associée n'a pas de dimension. L'unité doit être entrée immédiatement après la valeur numérique, sans espace intermédiaire.

cf [https://wiki.freecadweb.org/Spreadsheet\\_Workbench/fr](https://wiki.freecadweb.org/Spreadsheet_Workbench/fr)

# <span id="page-5-0"></span>1. TP  $n^{\circ}$ 12-1 $\mathbf{\odot}$

Nous allons modéliser le solide suivant (cf TP n°12-1 (cf. TP12-1)) en utilisant une feuille de calcul contenant toutes les dimensions du modèle.

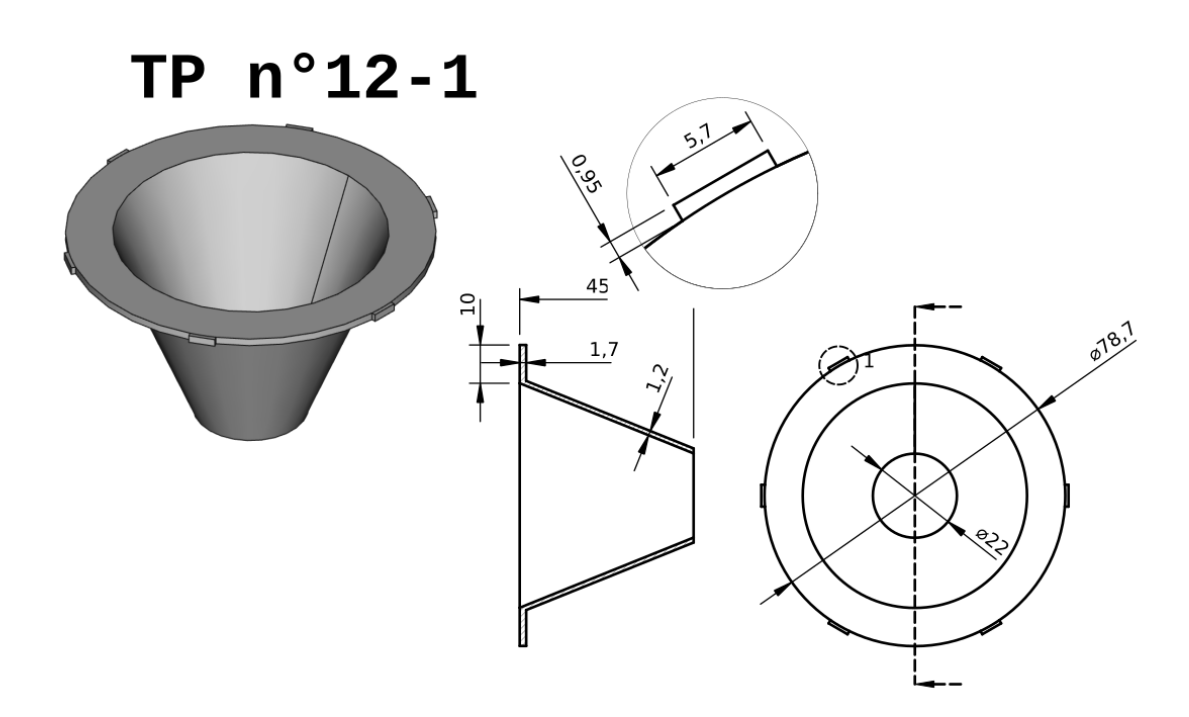

#### **Complément**

Ce modèle sera complété au chapitre Draft pour devenir la 1<sup>ère</sup> pièce d'un piège à guêpes et frelons.

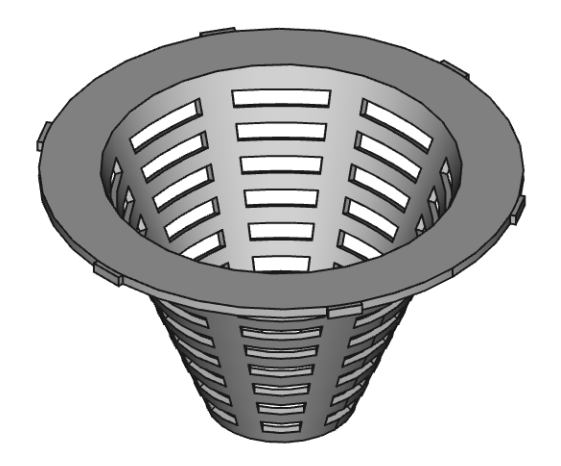

### Objectifs

Utiliser et exploiter l'atelier Spreadsheet **pour définir un modèle et récupérer des données d'un** modèle ;

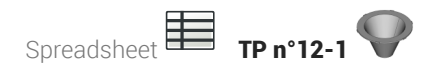

- Utiliser des alias d'une feuille de calcul pour saisir des contraintes dimensionnelles ;
- Récupérer des références d'un modèle dans une feuille de calcul ;

#### **Tâches à réaliser**

• Créer un nouveau document  $\boxed{B}$  TP12-1 dans FreeCAD;

# <span id="page-6-0"></span>1.1. Création de la feuille de calcul

#### **E** Tâches à réaliser

- Sélectionner l'atelier  $\Theta$  Spreadsheet et créer une nouvelle feuille de calcul  $\blacksquare$  que vous renommerez  $\bigcirc$  Feuille à l'aide de la touche  $\equiv$  F2 ;
- Saisir les données ci-dessous dans les colonnes A & B :  $\bullet$
- Pour chaque cellule contenant une dimension, ajouter un alias en respectant le tableau ci-dessous :

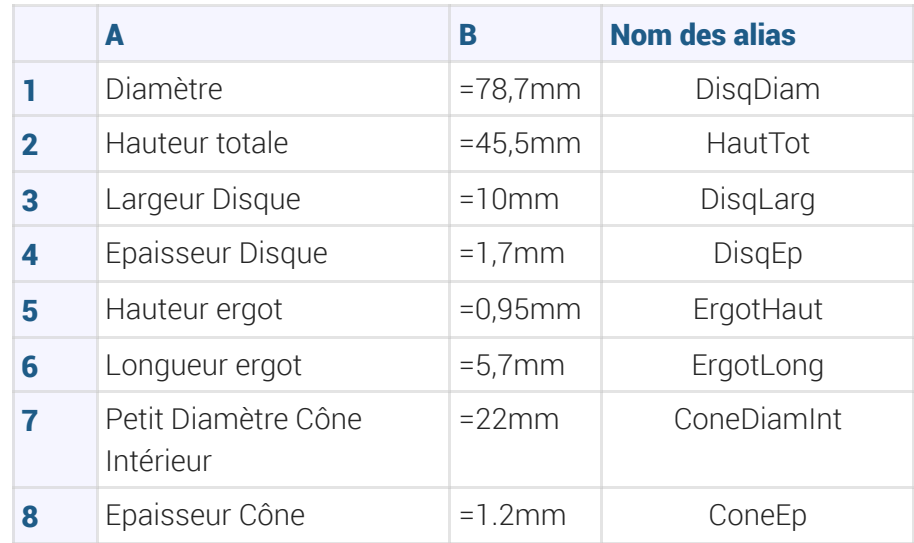

Enregistrer votre document ;

#### A Saisie des unités

Ne pas mettre d'espace entre le nombre et l'unité comme dans le tableau ci-dessus.

#### Pour saisir un alias :

- 1. Sélectionner la cellule ;
- 2. En haut à droite, saisir le nom de l'alias ;
- 3. Valider à l'aide de la touche **et Entrée** ;

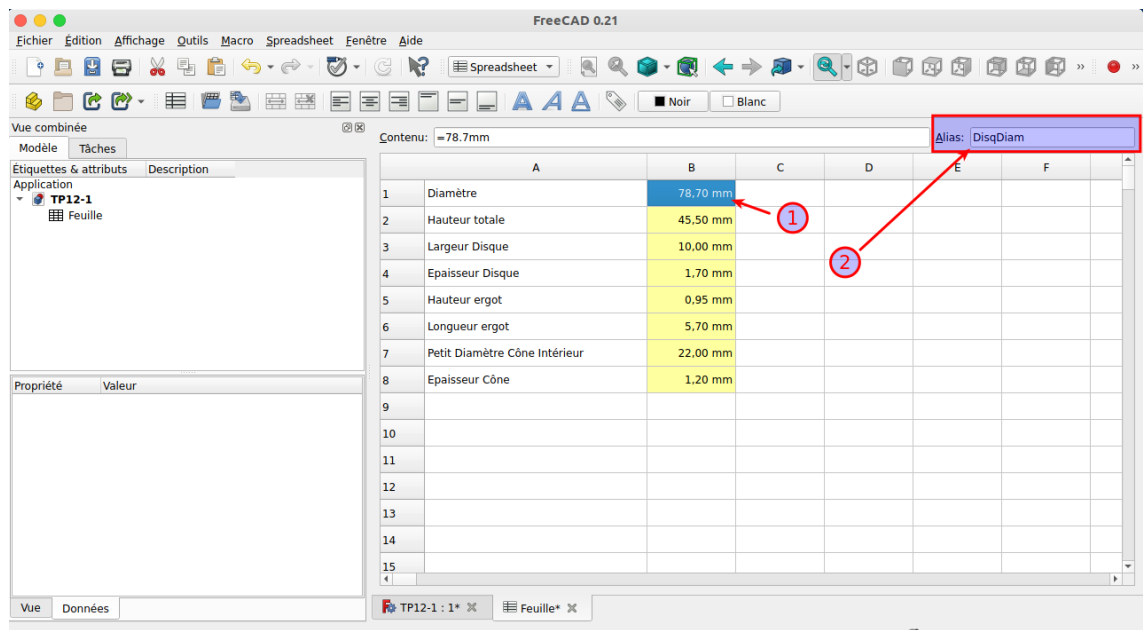

C Gesture \* 133,33 mm x 100,00 mm

Le fond de la cellule doit se colorer en jaune.

## Correspondance entre les données de la feuille et les dimensions du modèle

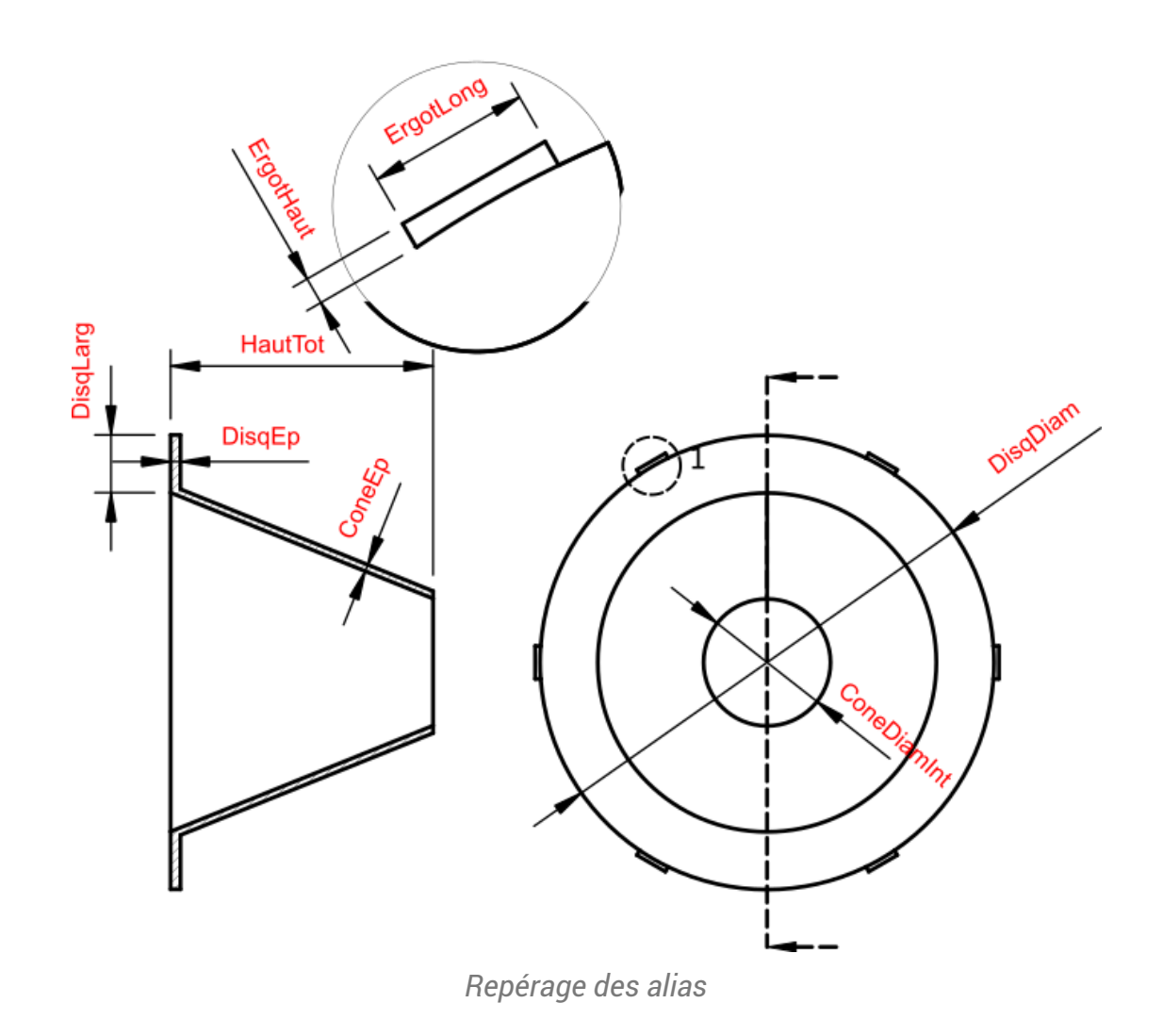

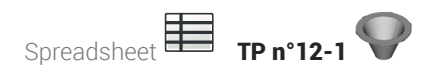

# <span id="page-8-0"></span>1.2. 1 ère esquisse & révolution

### Tâches à réaliser

- Sélectionner l'atelier  $\Theta$  Part Design, créer un nouveau corps  $\Theta$  et une nouvelle esquisse  $\Theta$ dans le plan XZ ;
- Créer l'esquisse ci-dessous à l'aide d'une polyligne  $\bigcirc$ et saisir les contraintes via les alias de la feuille de calcul :

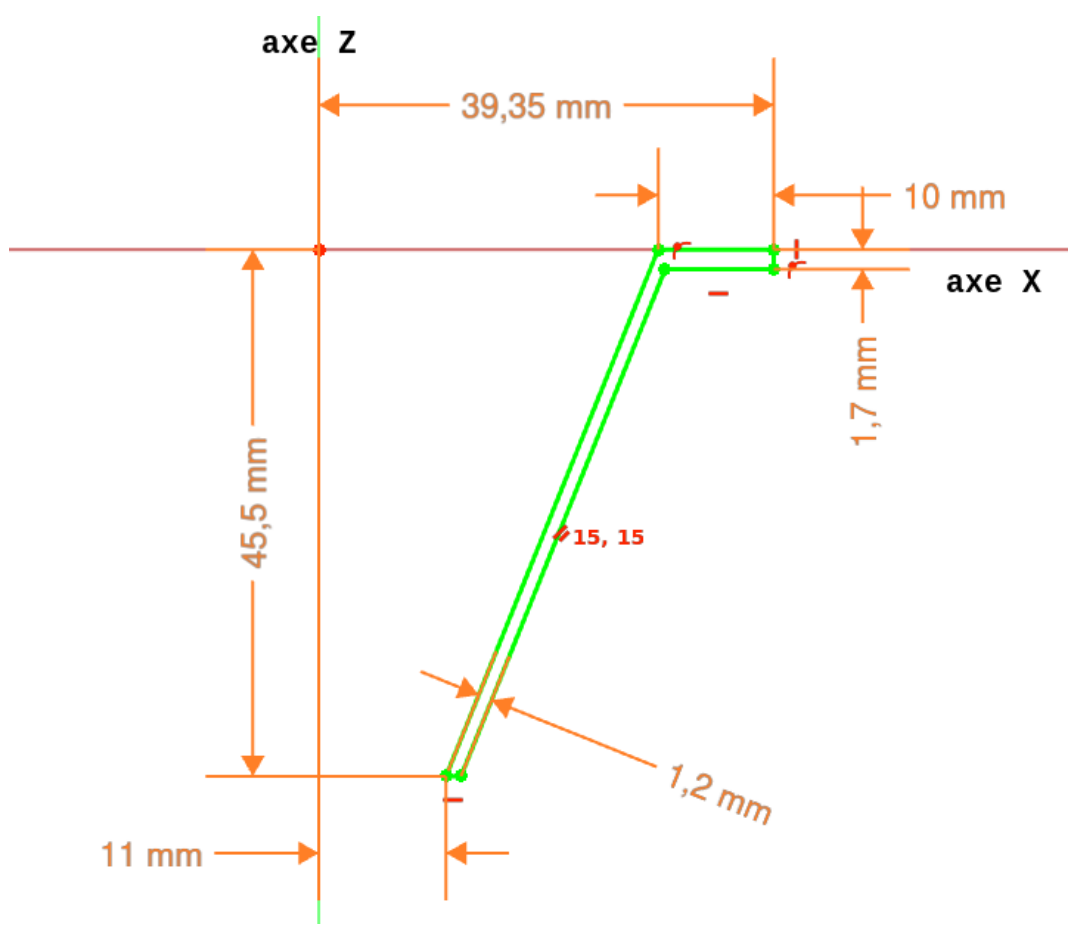

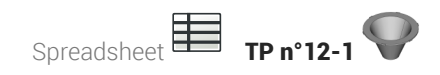

• Créer une révolution  $\sum$  autour de l'axe vertical :

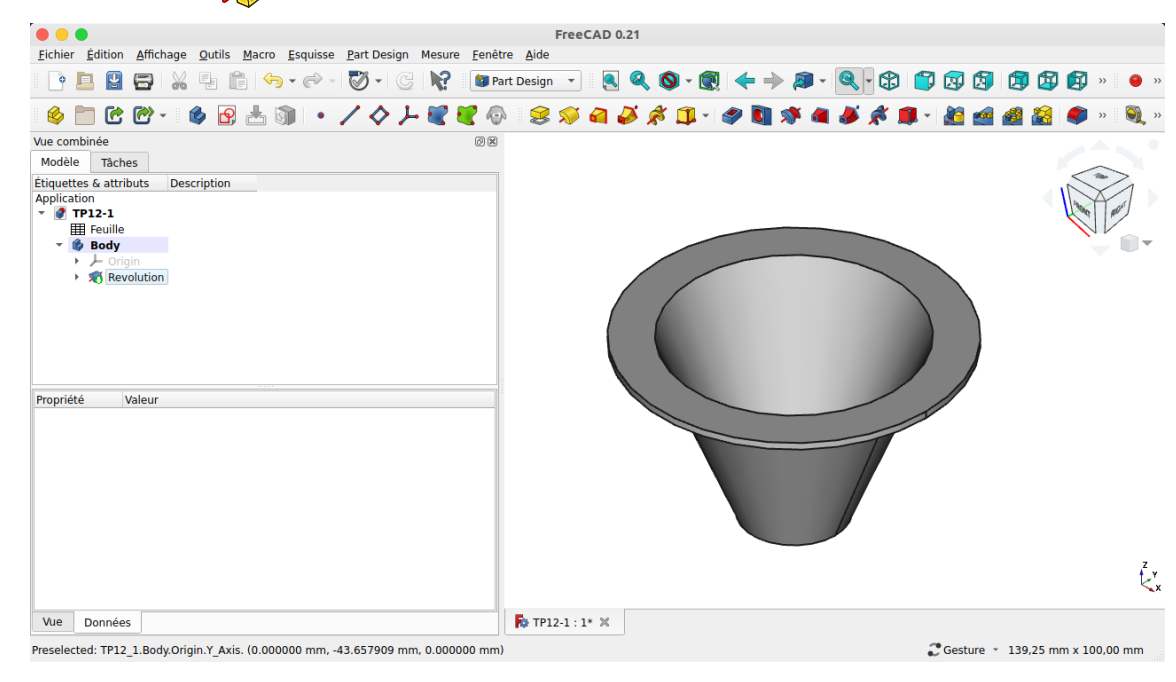

#### **Q** Aide

- Les lignes inclinées sont parallèles ;
- Alias utilisés :

#### *Alias utilisés pour la 1 ére esquisse*

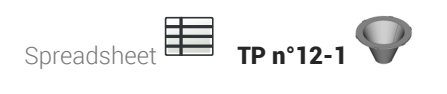

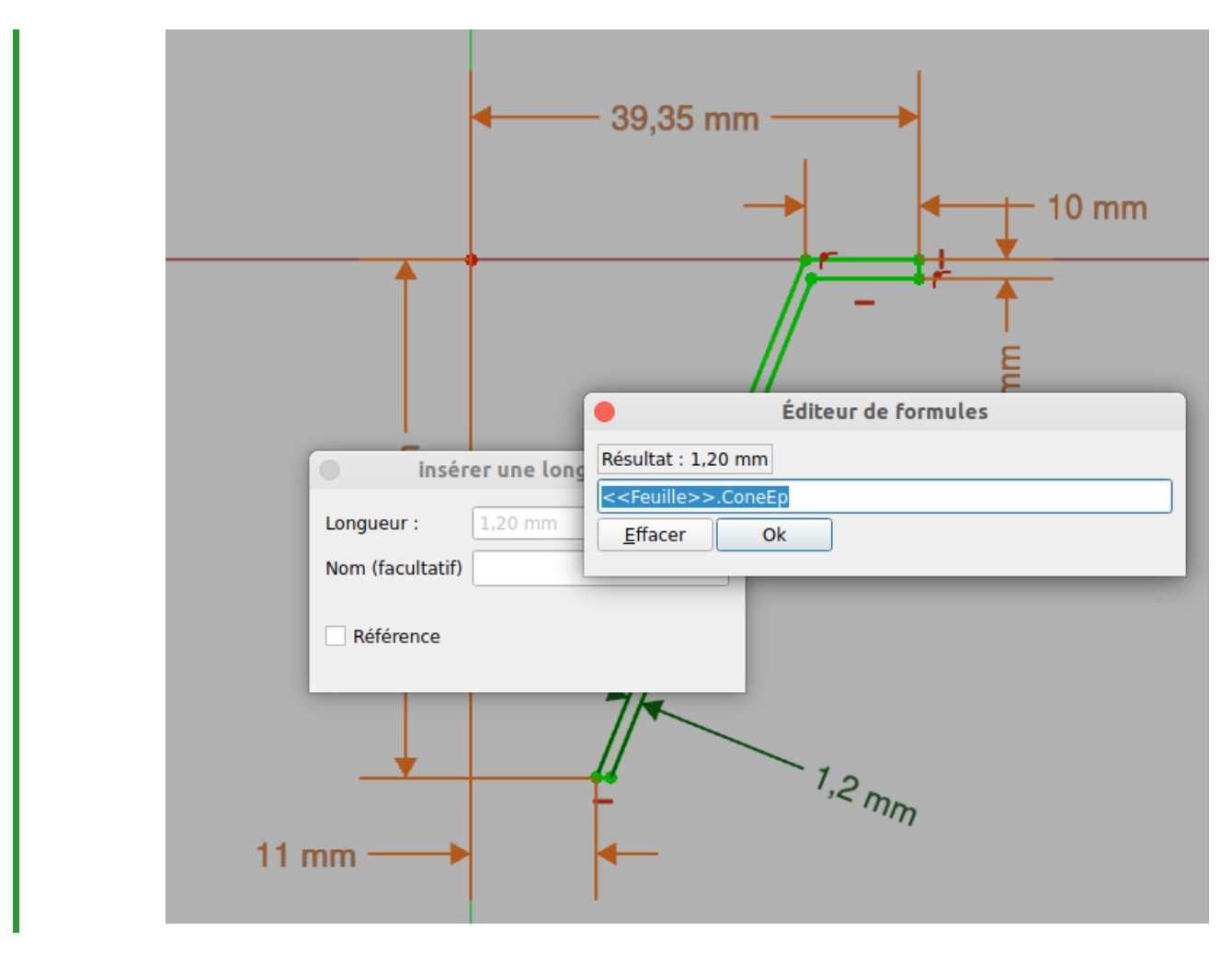

# <span id="page-10-0"></span>1.2.1.  $\frac{1}{2}$  Utiliser un alias pour définir une contrainte dimensionnelle

#### Prérequis

Dans un document FreeCAD, vous avez :

- une feuille de calcul contenant des alias ;
- une esquisse ouverte en mode édition dans l'atelier Sketcher ;

Spreadsheet TP n°12-1

### Procédure

1. Dans l'atelier Sketcher, sélectionner des éléments (points, lignes...) à contraindre ;

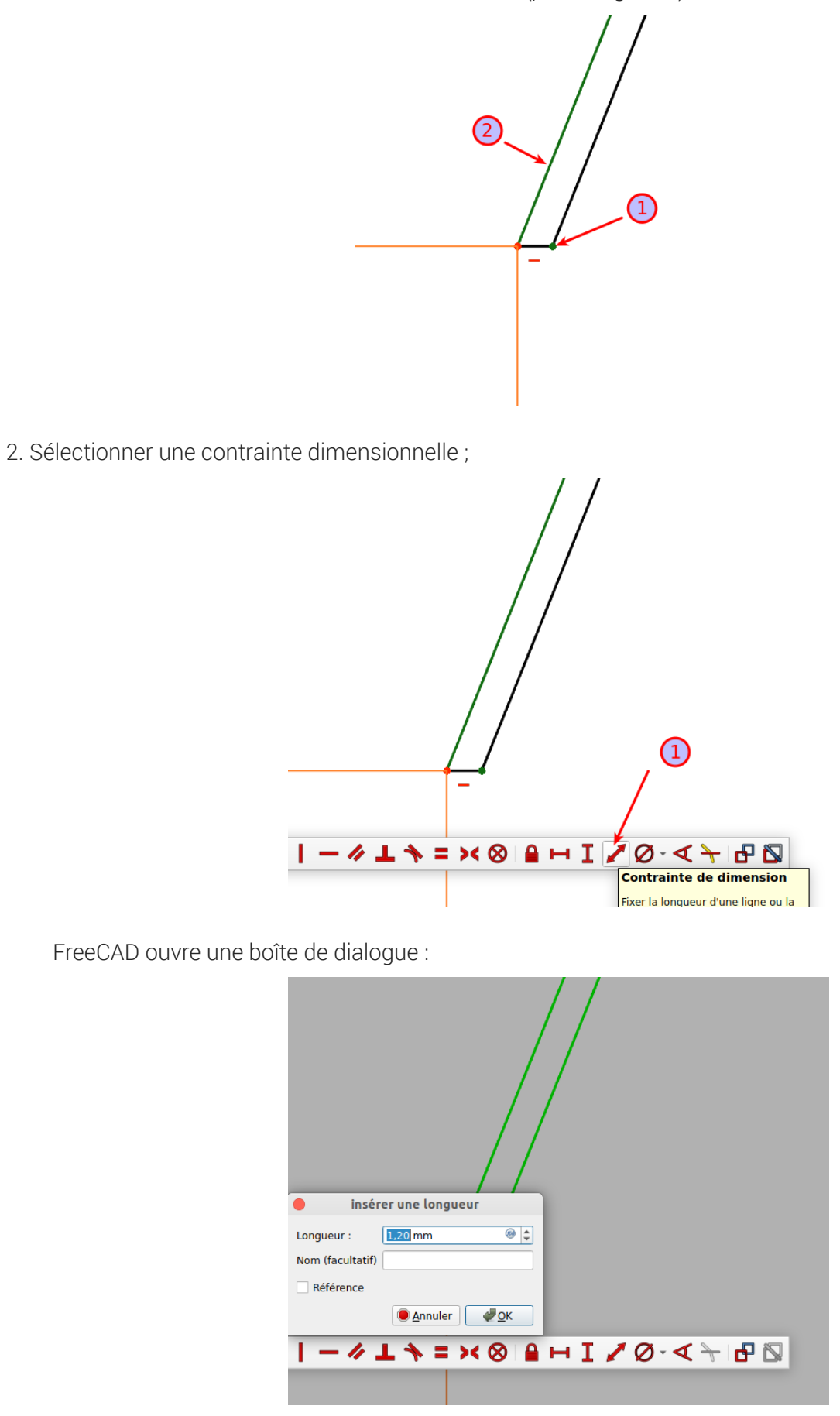

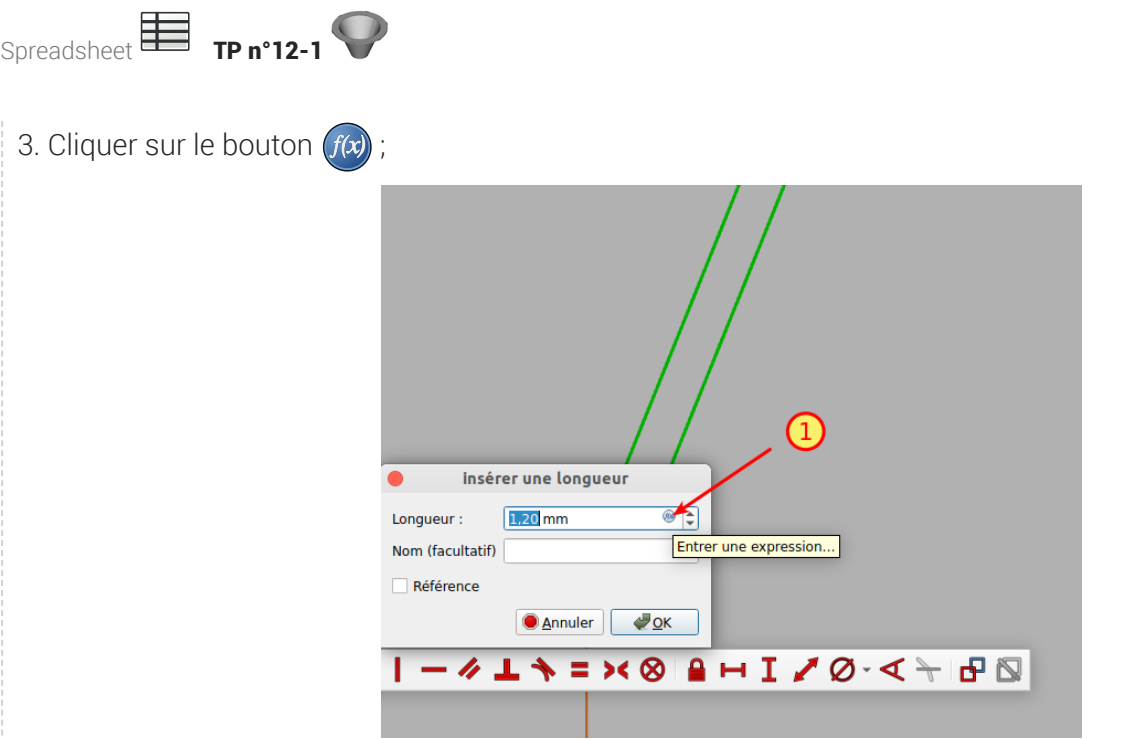

FreeCAD ouvre une seconde boîte de dialogue : l'éditeur de formule :

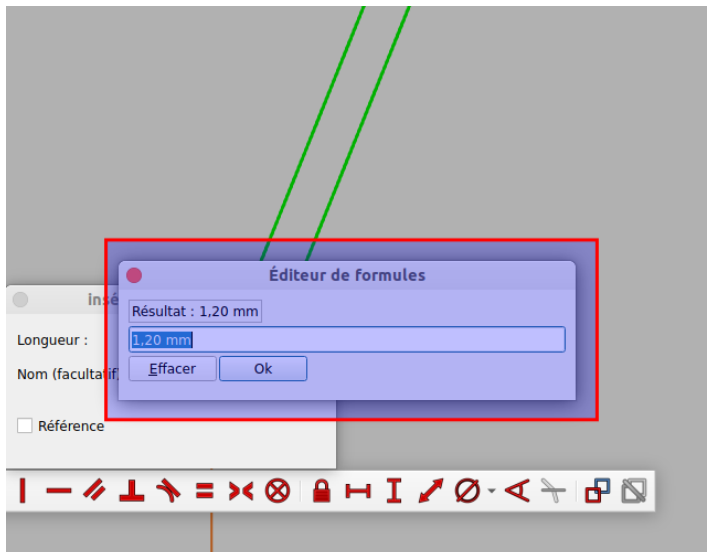

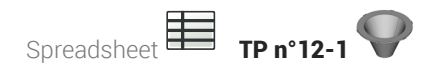

4. Saisir les premiers caractères du nom de la feuille de calcul contenant l'alias à utiliser ; FreeCAD propose une liste des éléments :

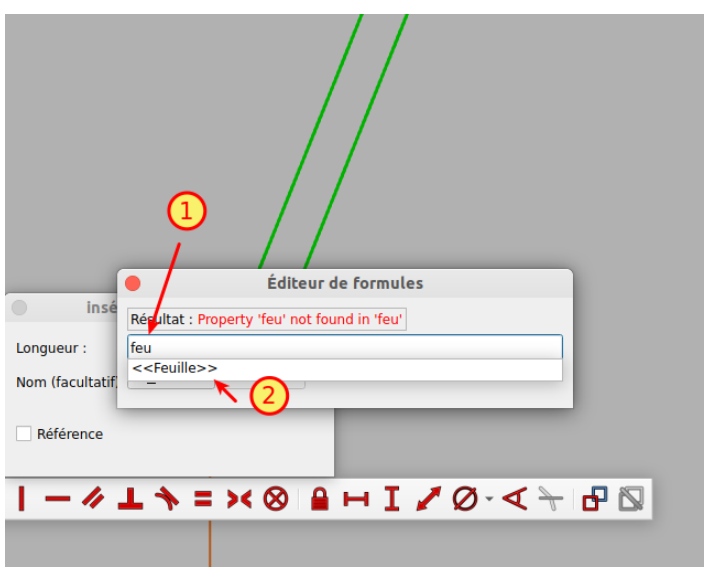

5. Sélectionner le nom de la feuille de calcul contenant l'alias à utiliser ;

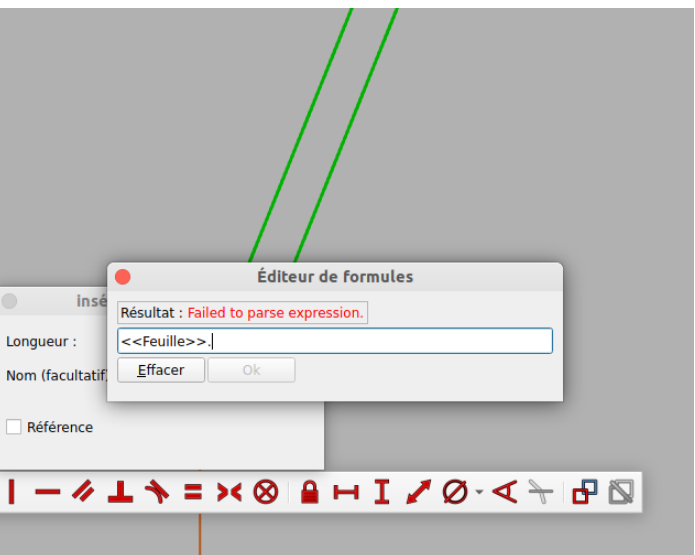

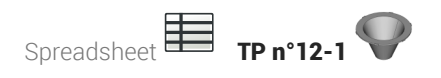

6. Saisir les premiers caractères du nom de l'alias à utiliser ; FreeCAD propose une liste des éléments :

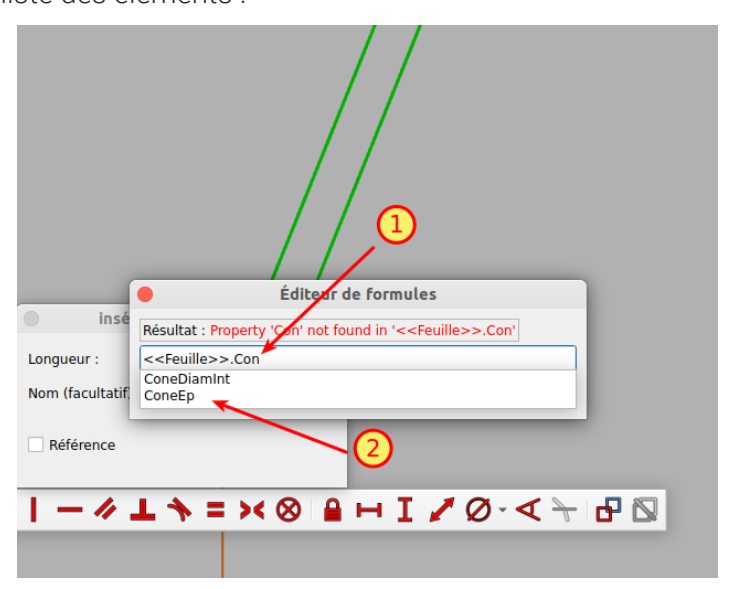

7. Sélectionner le nom de l'alias et valider ; FreeCAD referme l'éditeur de formule :

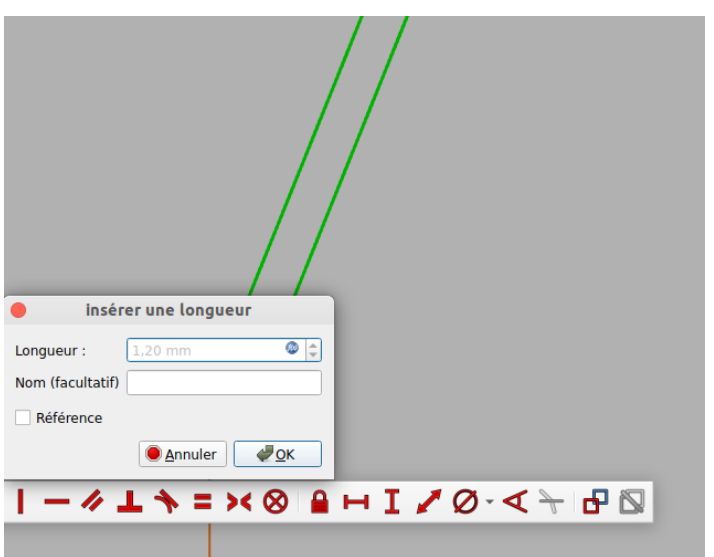

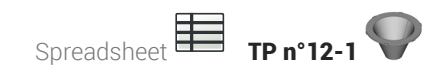

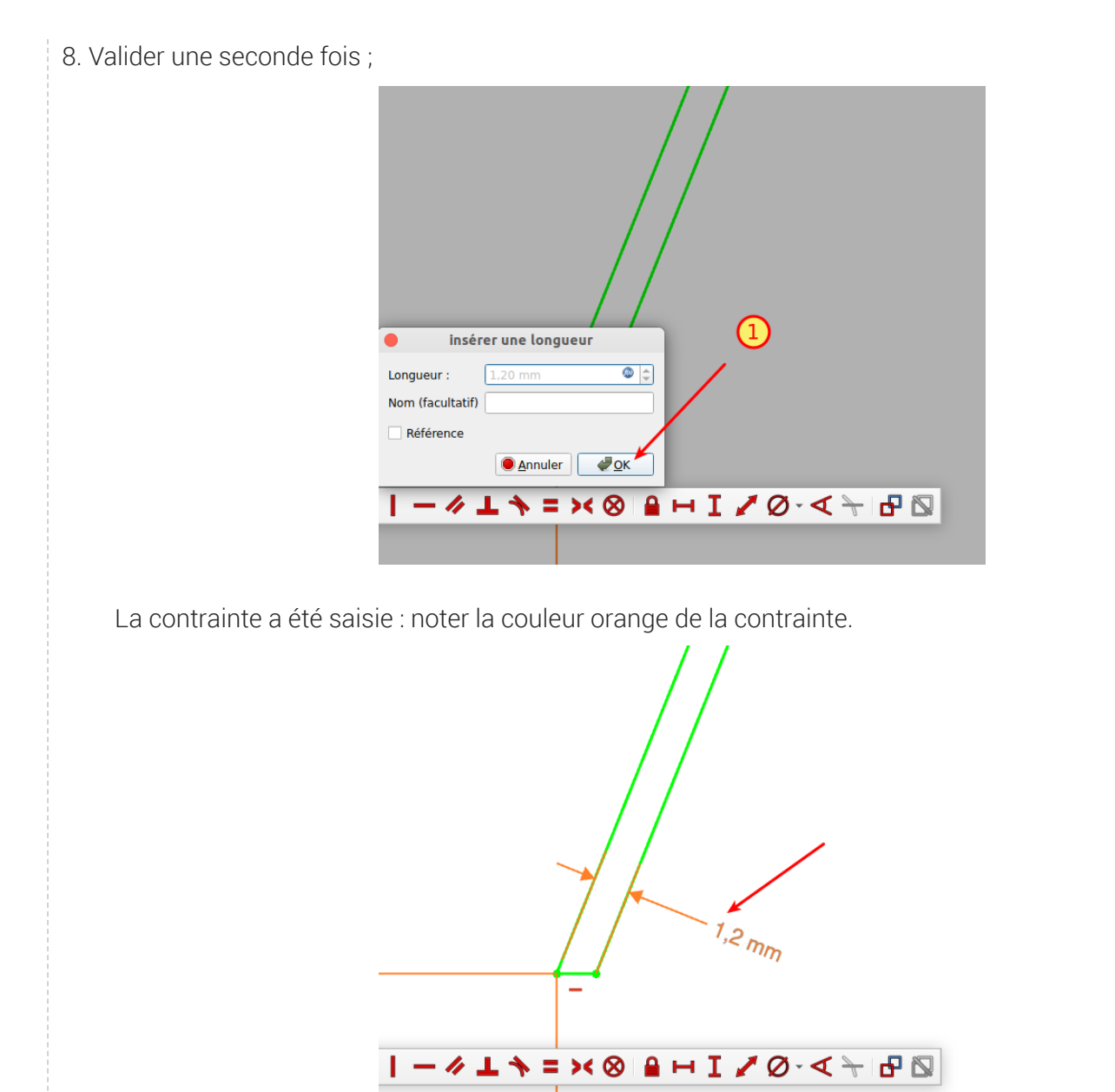

# <span id="page-15-0"></span>1.3. Créations des Ergots

#### Tâches à réaliser

Sélectionner la face de dessus et créer l'esquisse ci-dessous en utilisant les alias pour définir les deux contraintes dimensionnelles ;

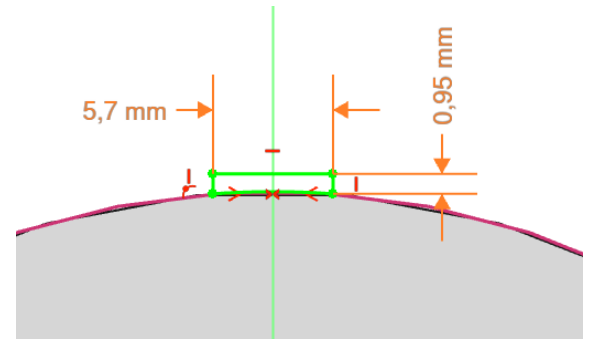

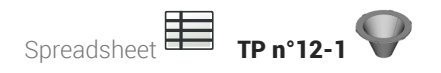

Créer une protrusion inversée et d'épaisseur l'alias DisqEp ;

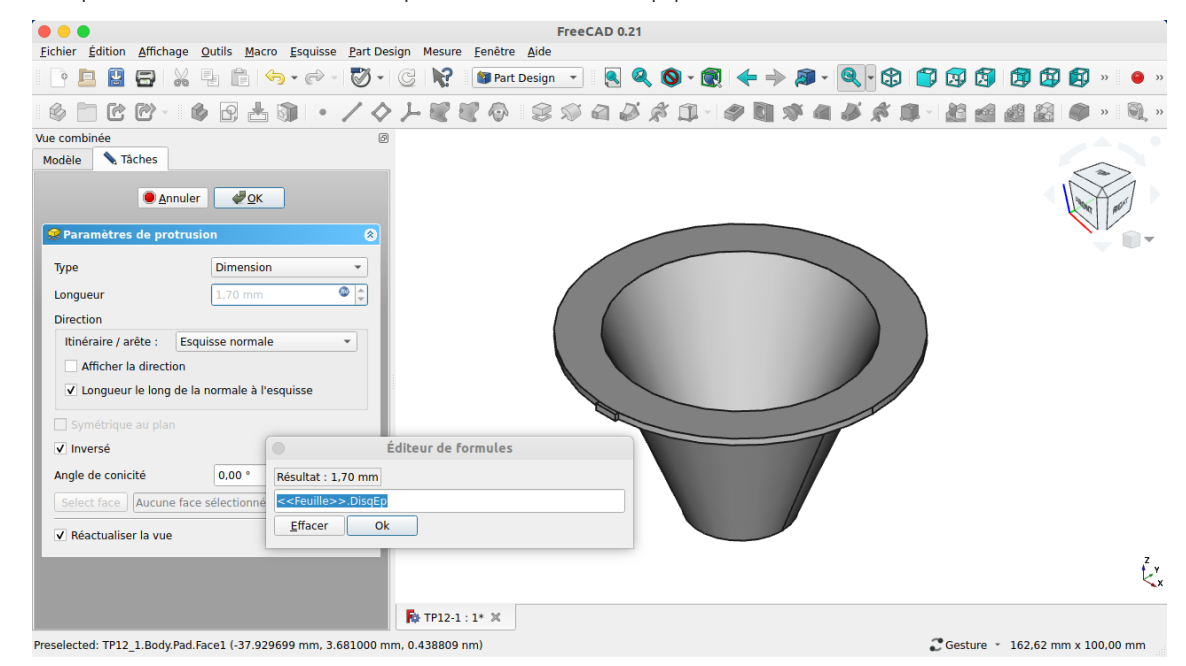

Créer une répétition circulaire de 6 éléments ;

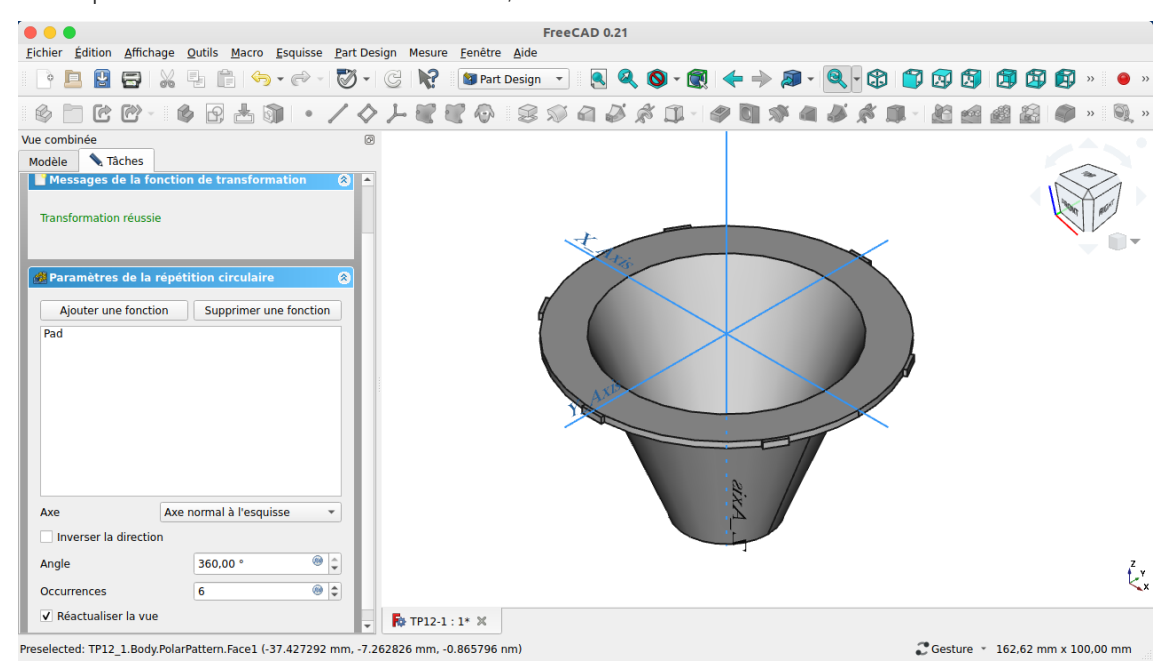

# <span id="page-17-0"></span>1.4. Récupérer une dimension

Nous allons récupérer la longueur de la génératrice du cône :

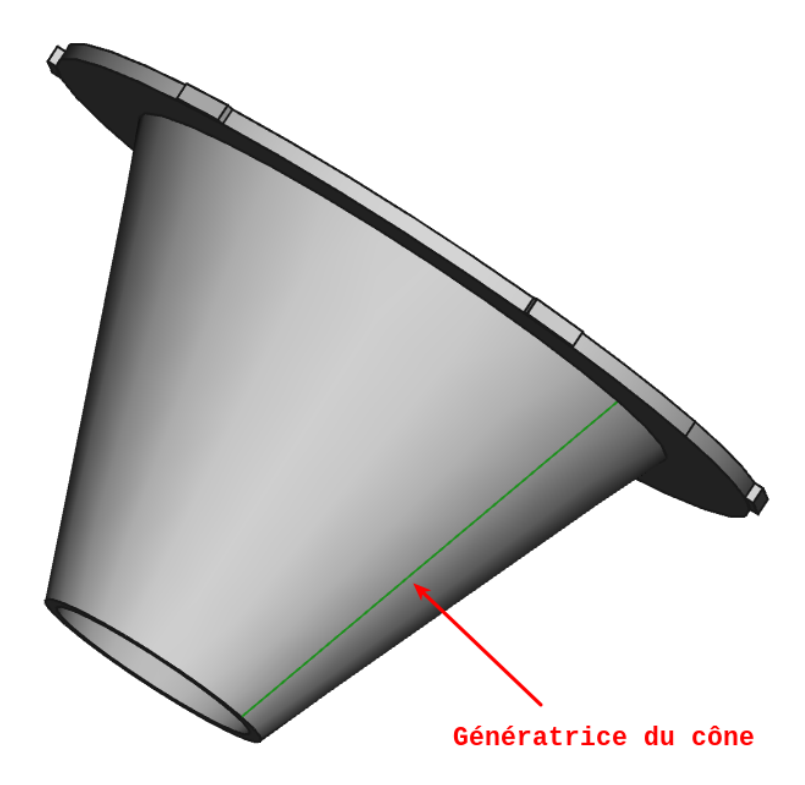

Cette dimension sera utile plus tard pour créer une grille dans le cône comme sur la figure ci-dessous :

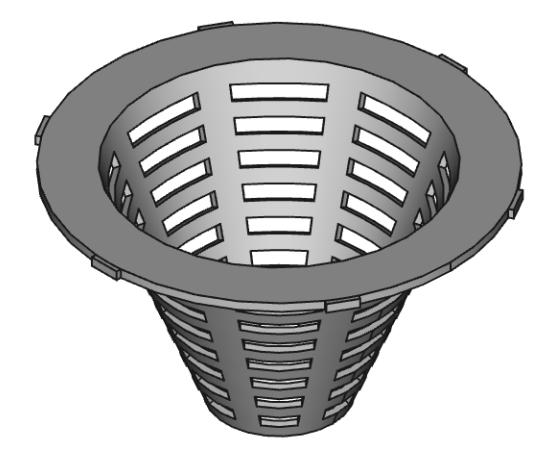

### **Tâches à réaliser**

- Ajouter une seconde feuille de calcul au document  $\boxed{B}$  TP12-1 que vous renommerez  $\boxed{\bigoplus}$  Calculs ;
- Ouvrir l'esquisse & Sketch utilisée pour créer la révolution ;
- Sélectionner la ligne correspondant à la génératrice extérieure du cône et créer une référence que  $\bullet$ vous nommerez  $\textcircled{1}$  ConeLong à l'aide d'une contrainte  $\blacklozenge$  ;

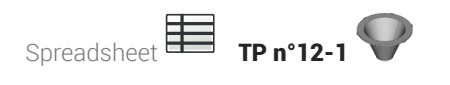

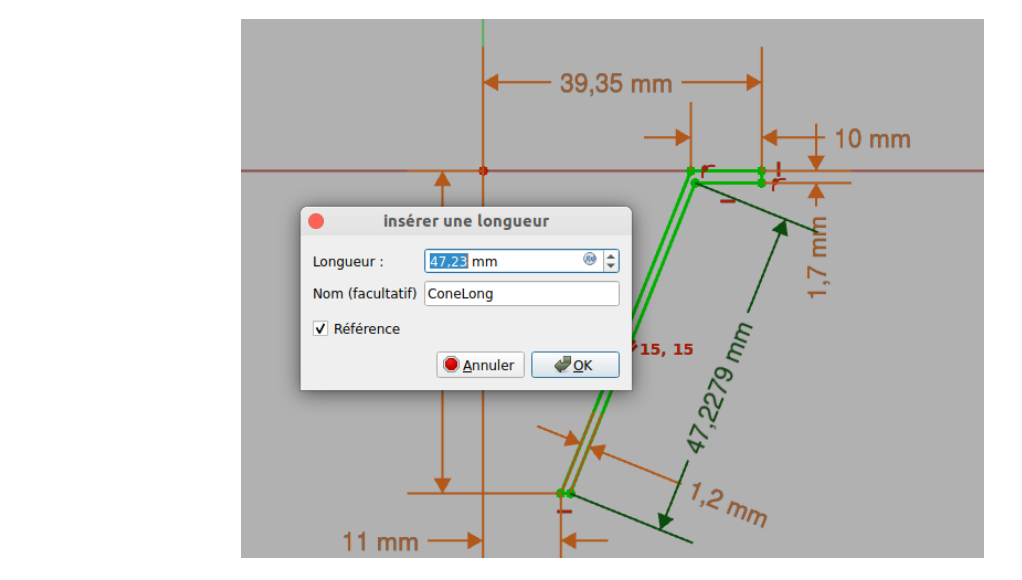

- Afficher la feuille  $\bigoplus$  Calculs ;
- Saisir en A1 :  $\left[\mathbf{D}\right]$  Longueur génératrice et en B1 la référence  $\left[\mathbf{D}\right]$  = Sketch.Constraints.ConeLong ;

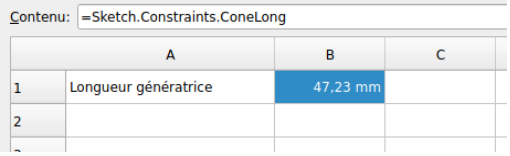

#### Pourquoi créer une seconde feuille de calcul ?

Dans un document FreeCAD, si vous utilisez une feuille de calcul pour définir les propriétés géométriques d'un solide, cette feuille ne pourra pas récupérer des informations de ce même solide, il faut créer une seconde feuille de calcul.

# <span id="page-18-0"></span>1.4.1.  $\frac{1}{2}$  Récupérer une longueur dans une feuille

#### Prérequis

Dans un document FreeCAD, vous avez :

- une feuille de calcul ;
- une esquisse ouverte en mode édition dans l'atelier Sketcher ;

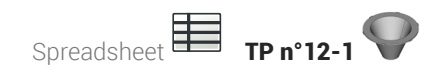

### Procédure

1. Sélectionner les éléments (points, lignes...) pour lesquels vous voulez récupérer une information ;

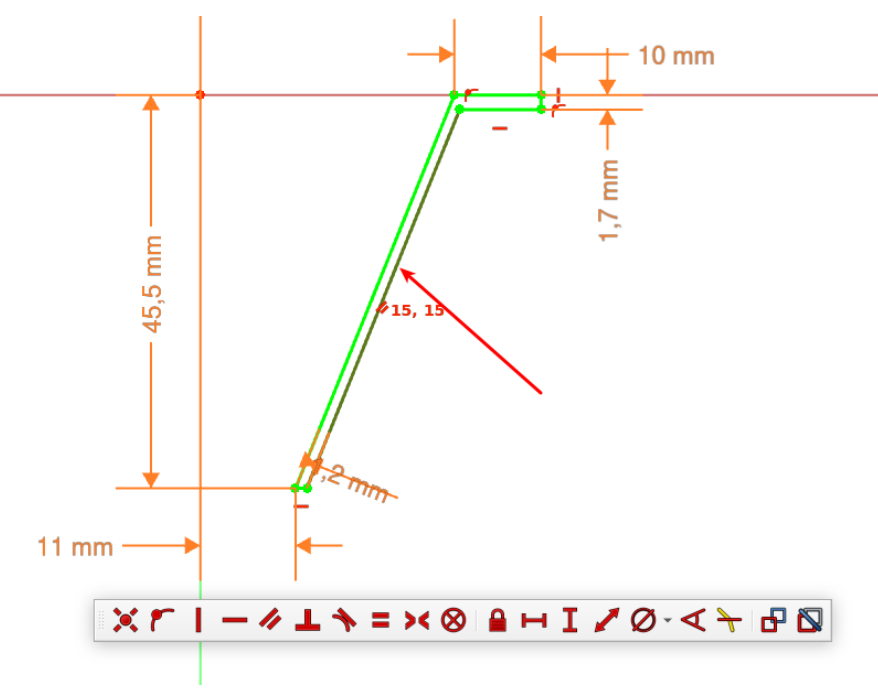

2. Sélectionner la contrainte dimensionnelle ;

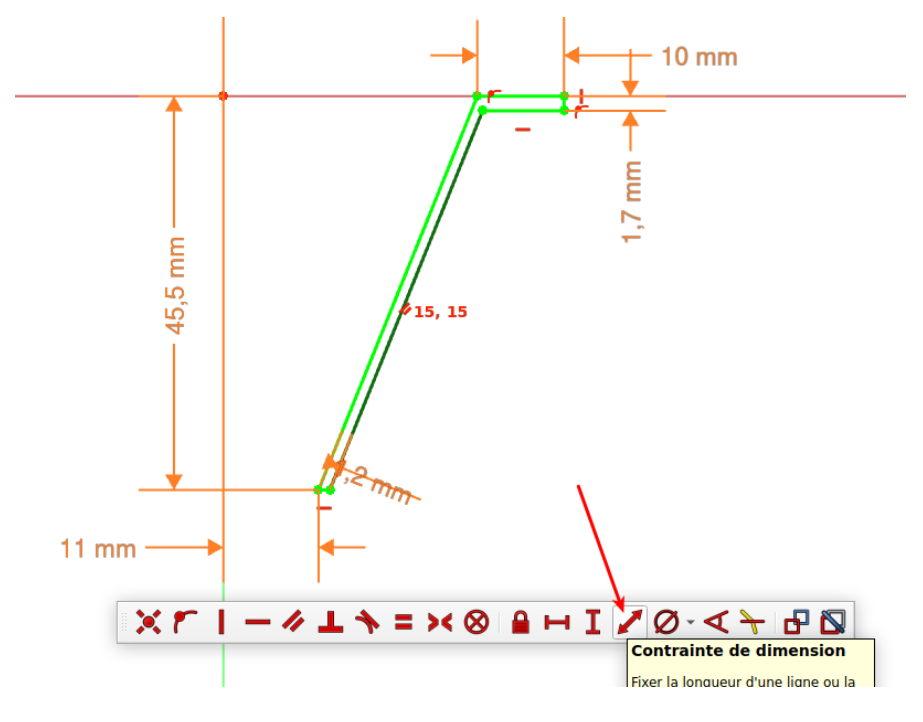

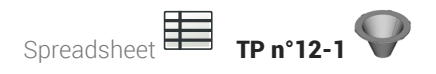

FreeCAD ouvre une boîte de dialogue :

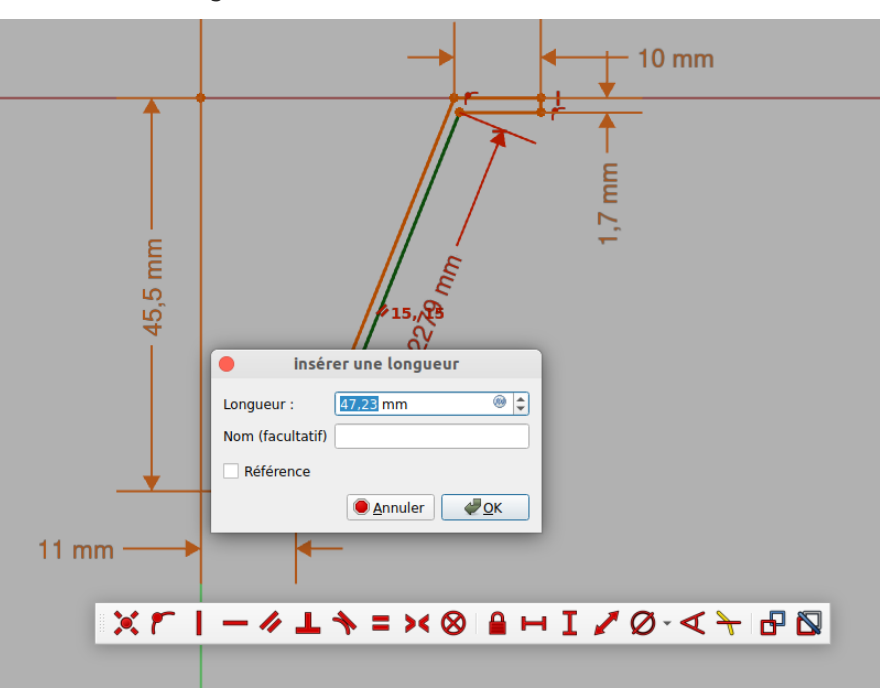

3. Saisir le nom ;

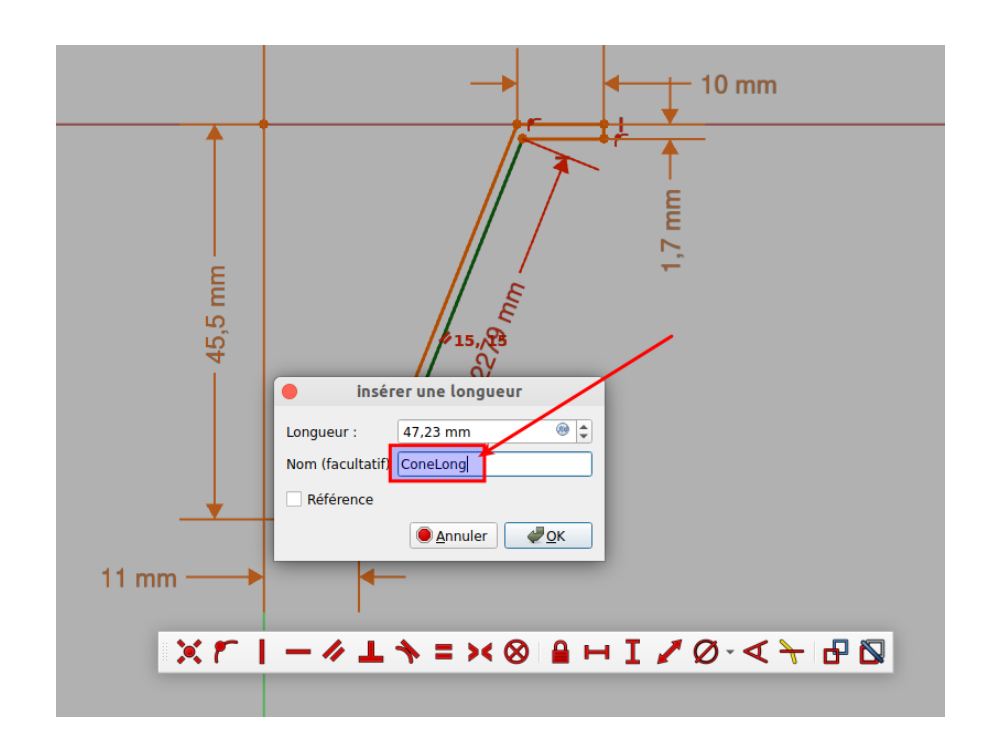

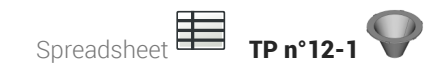

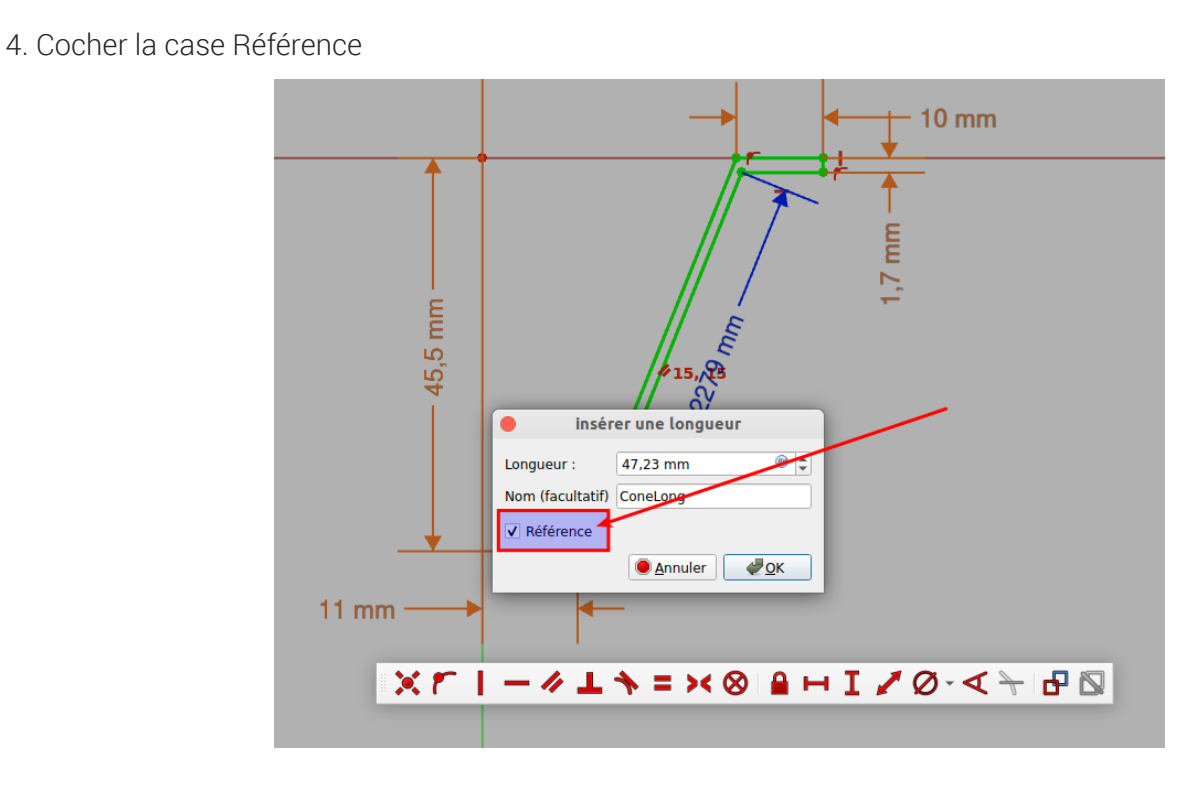

#### 5. Valider

Noter la couleur bleue d'une référence ;

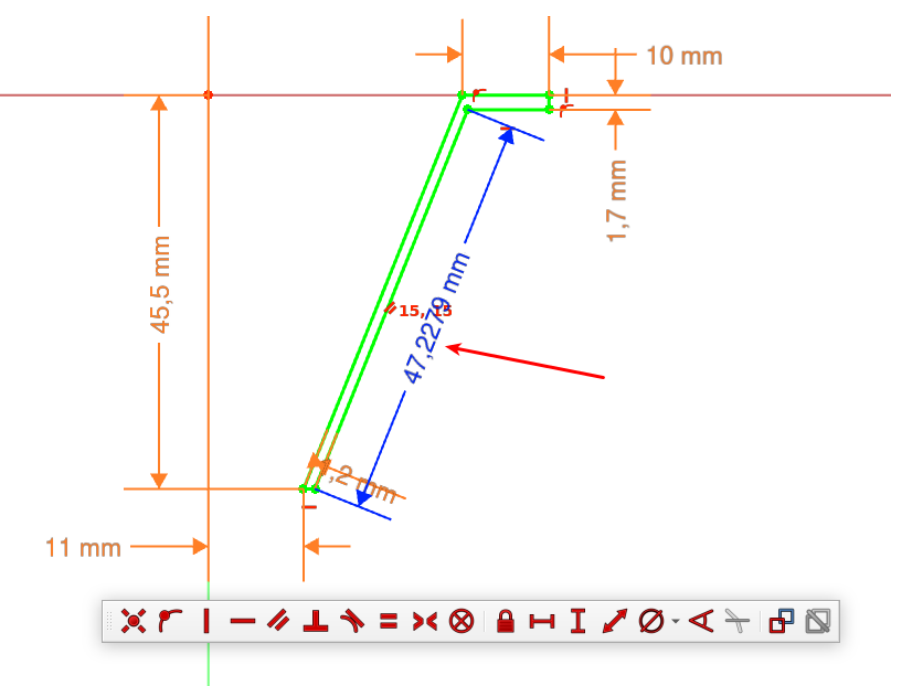

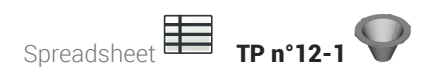

6. Ouvrir la feuille de calcul et sélectionner la cellule ;

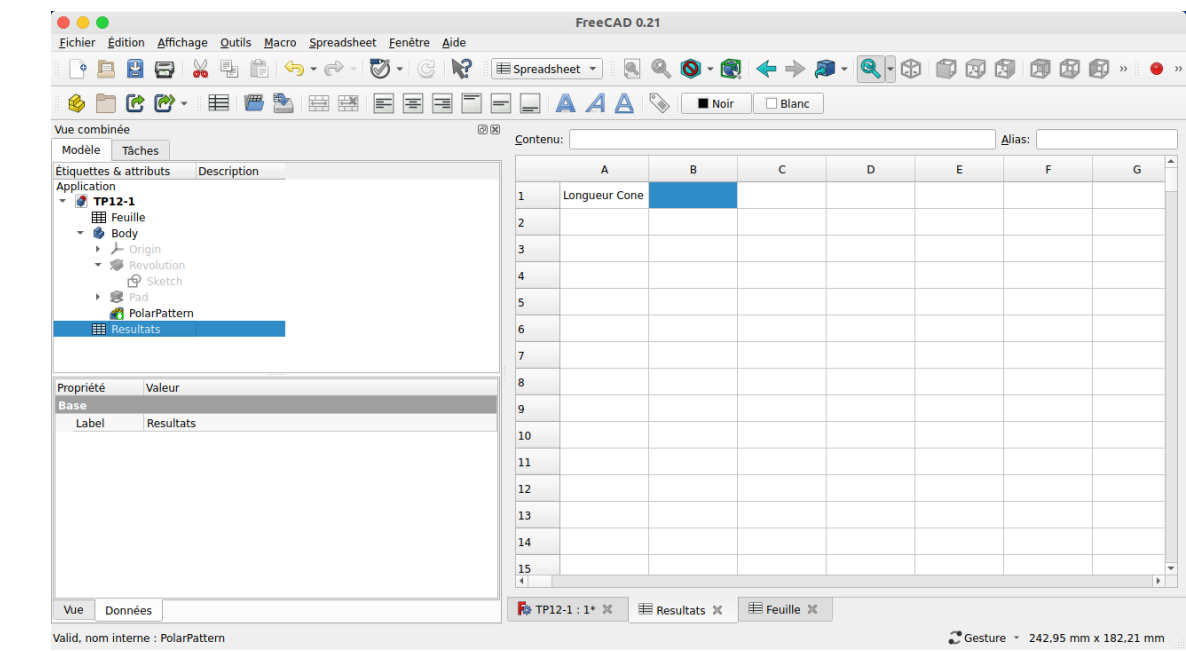

7. Saisir le caractère = et les premiers caractères du nom de l'esquisse ;

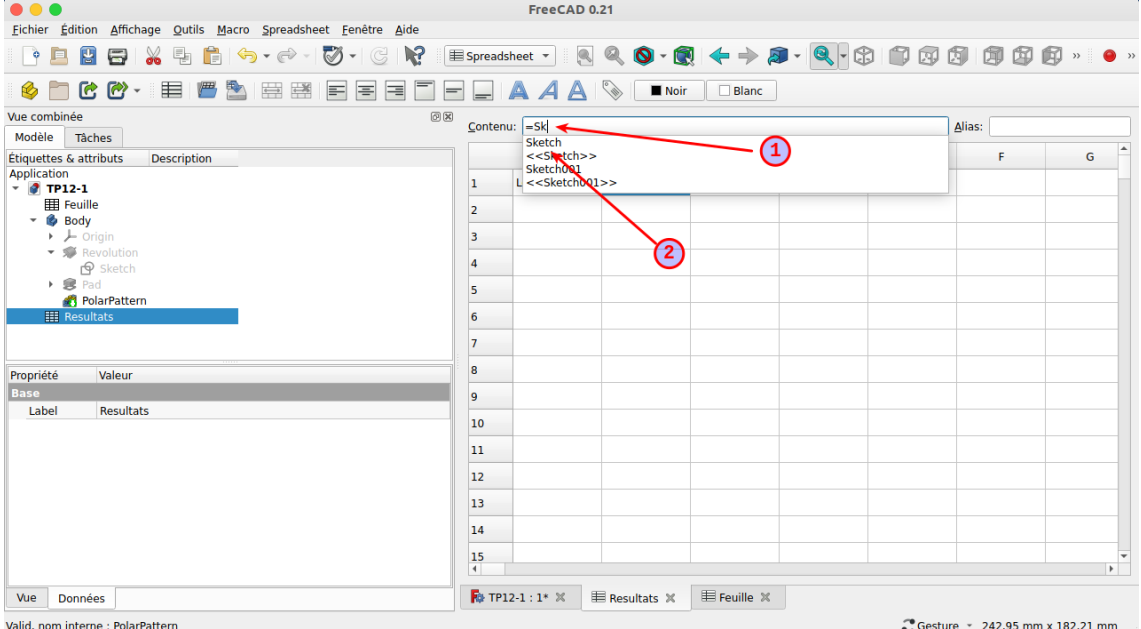

8. Sélectionner l'esquisse contenant l'information ;

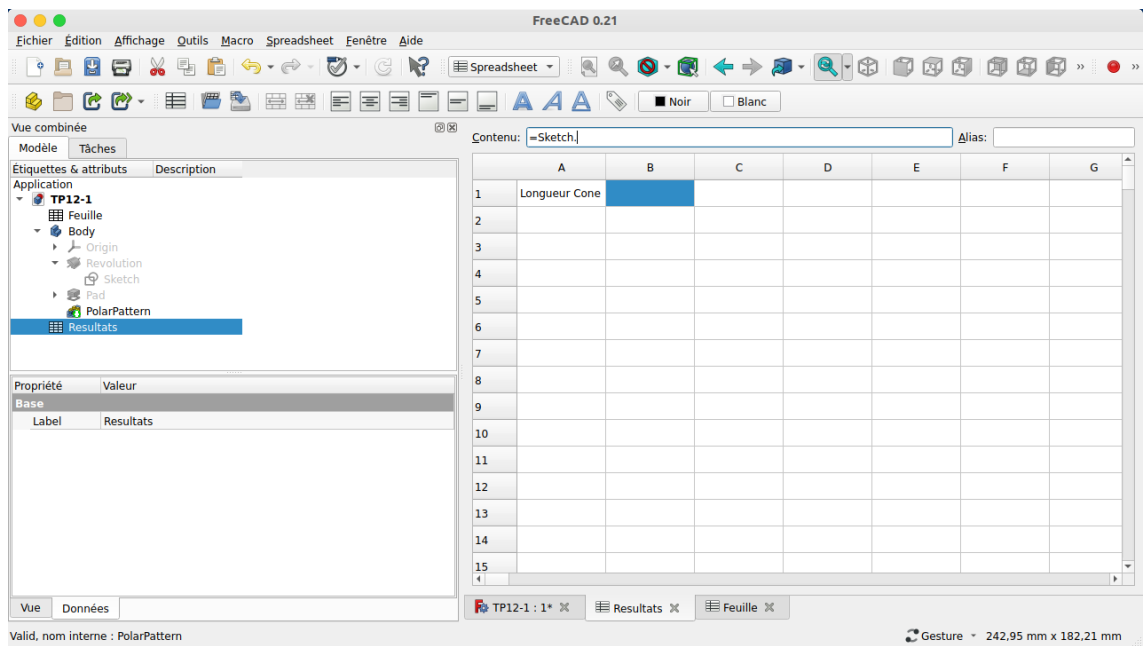

#### 9. Saisir les premiers caractères « Cons » ;

FreeCAD propose notamment « Constraints » ;

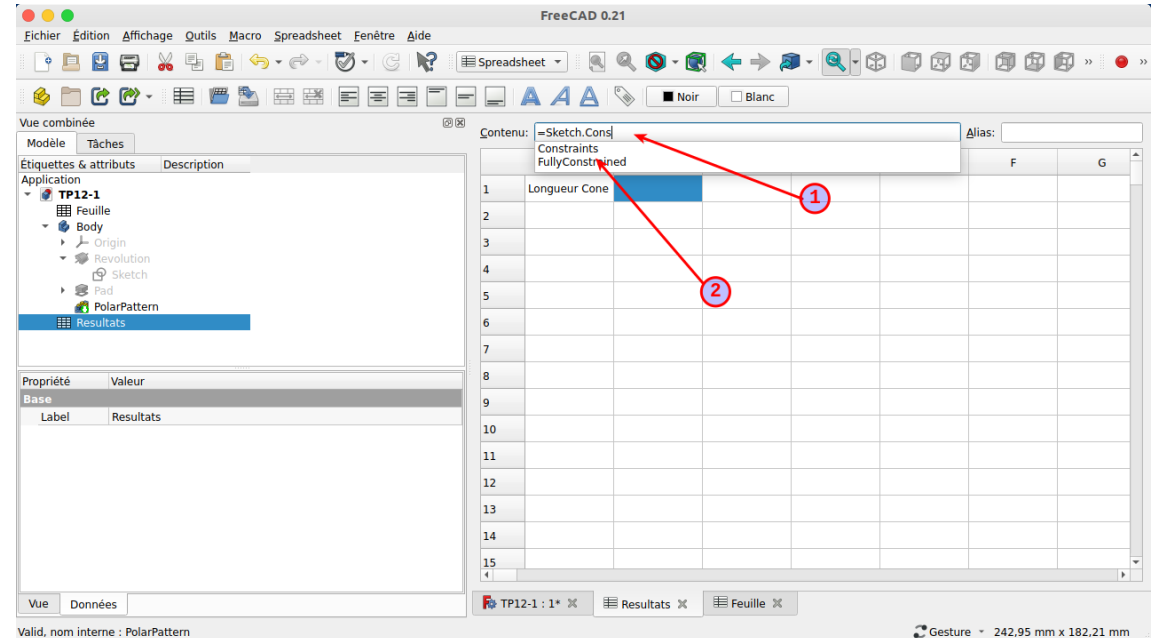

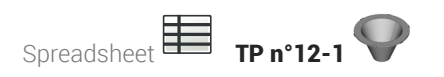

#### 10. Sélectionner « Constraints » ;

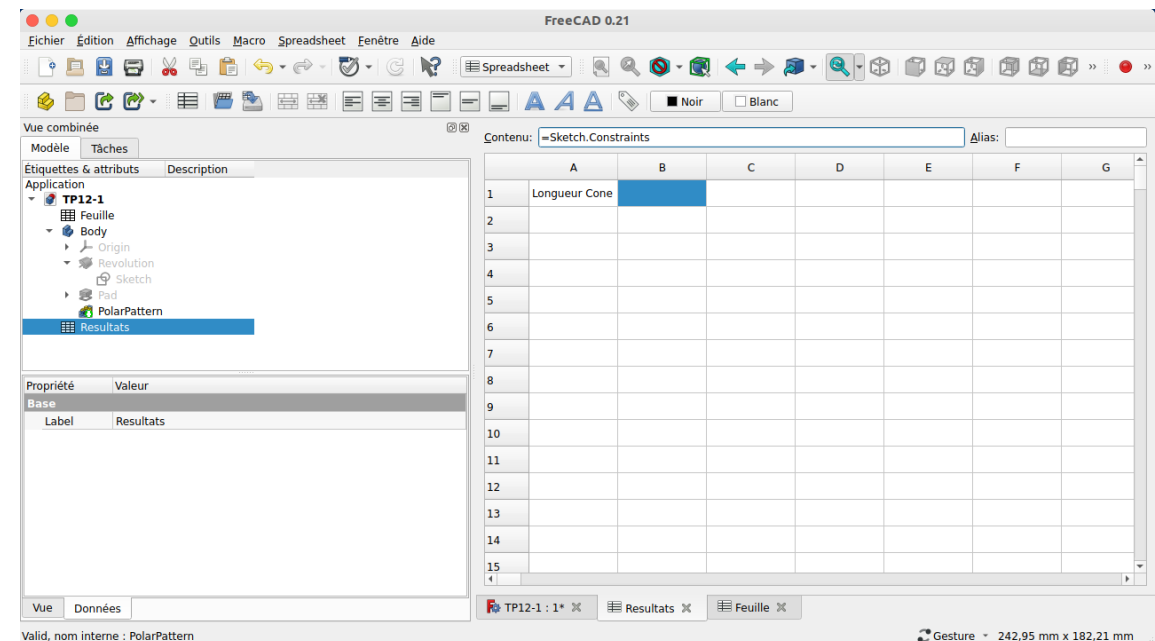

## 11. Saisir le nom de la référence ;

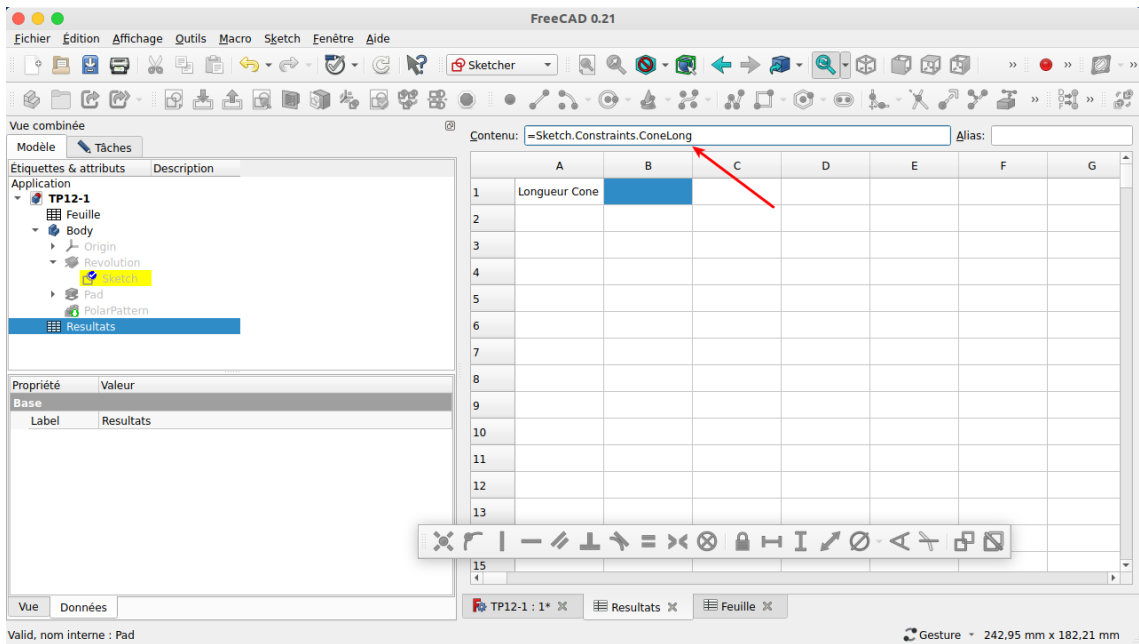

#### 12. Valider

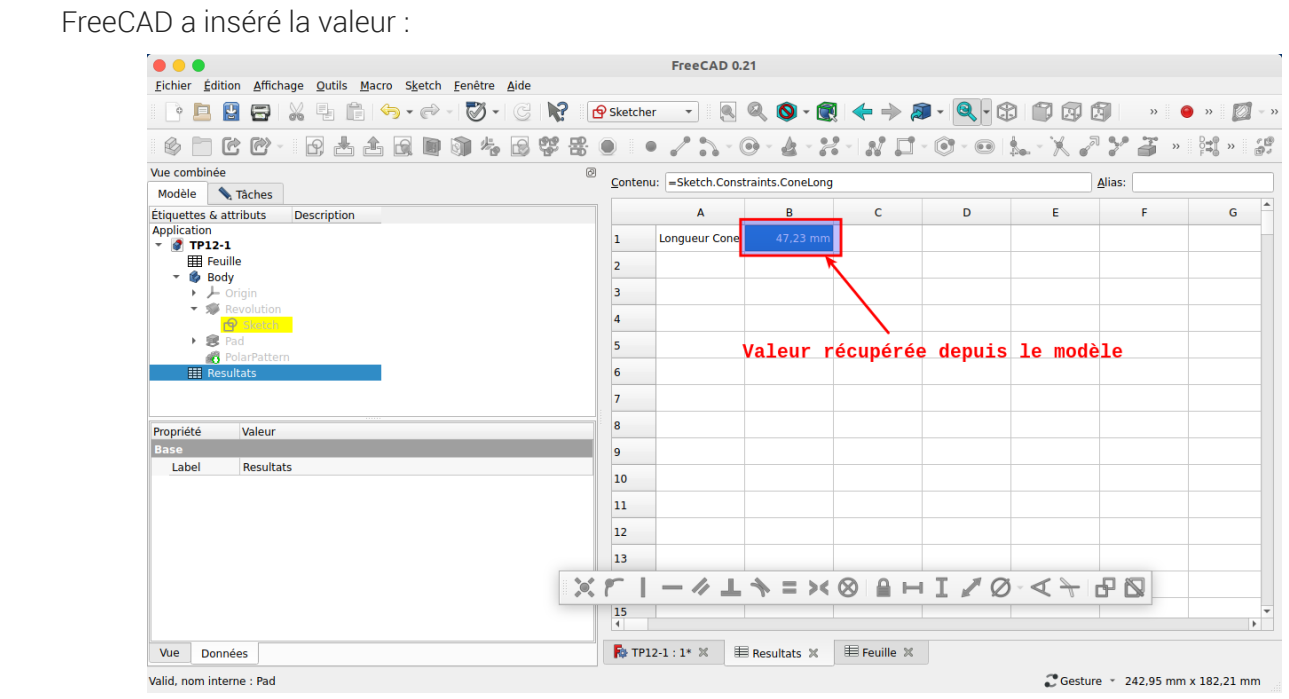

### Donnée dynamique

Si l'esquisse est modifiée, la valeur sera mise à jour dans la feuille de calcul ;

# <span id="page-25-0"></span>1.5. Modification du modèle

#### **E** Tâches à réaliser

- Modifier une dimension dans la feuille  $\bigoplus$  Feuille ;
- Vérifier que le modèle 3D est mis à jour ;
- Vérifier que la longueur de la génératrice du cône est mise à jour ;
- Dans la feuille **G** Calculs), récupérer le volume du modèle à l'aide de l'expression :  $\bullet$ =PolarPattern.Shape.Volume

#### Ne pas casser le modèle

Attention à ne pas modifier les dimensions de manière exagérée sous peine de casser le modèle...